Auswertung und grafische Darstellung von Enslinversuchen nach DIN 18132

# **GGU-ENSLIN**

 **VERSION 4**

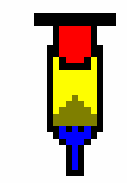

Stand der Bearbeitung: Juni 2018 Copyright: Prof. Dr. Johann Buß Technische Umsetzung und Vertrieb: Civilserve GmbH, Steinfeld

#### Inhaltsverzeichnis:

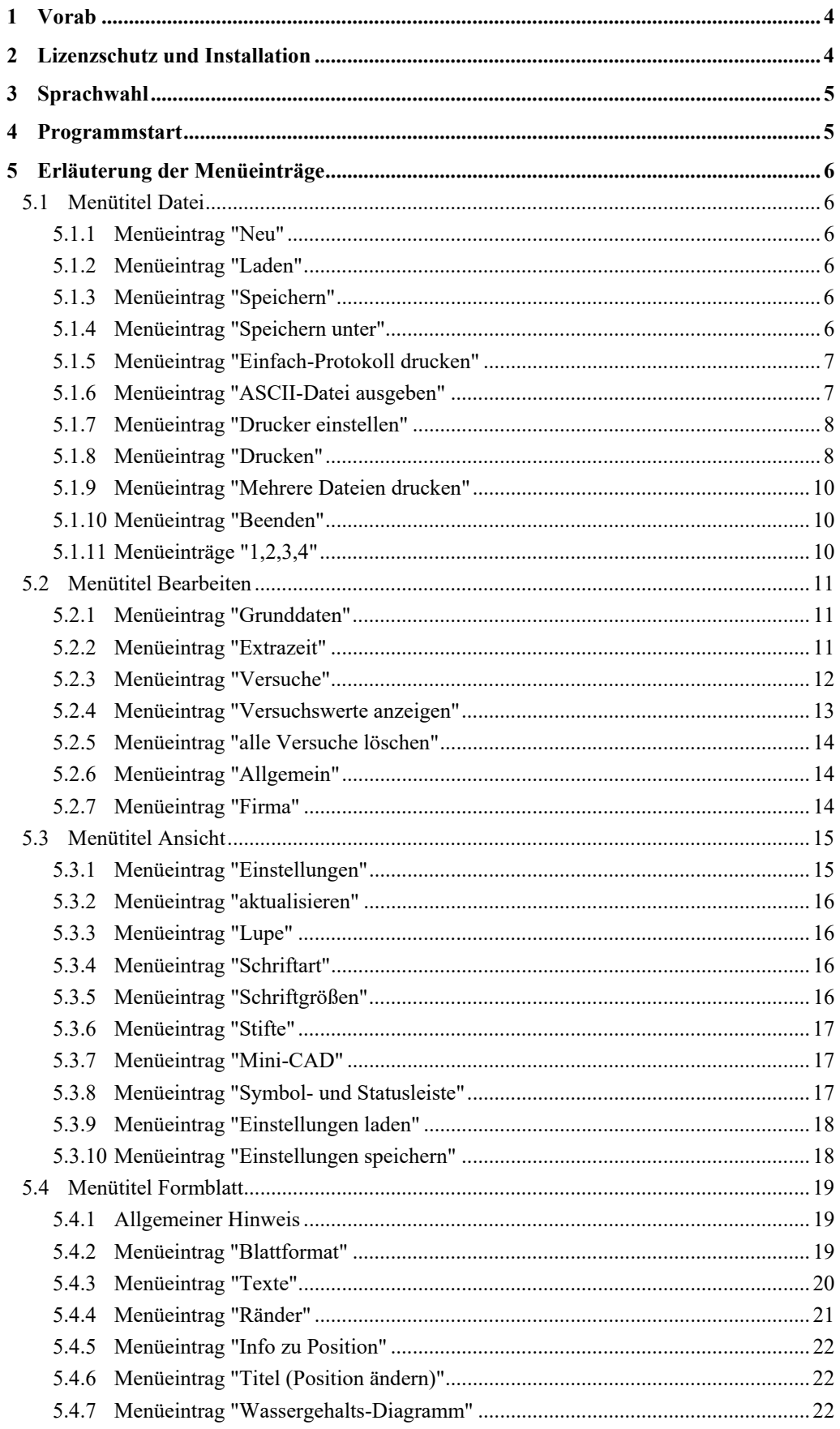

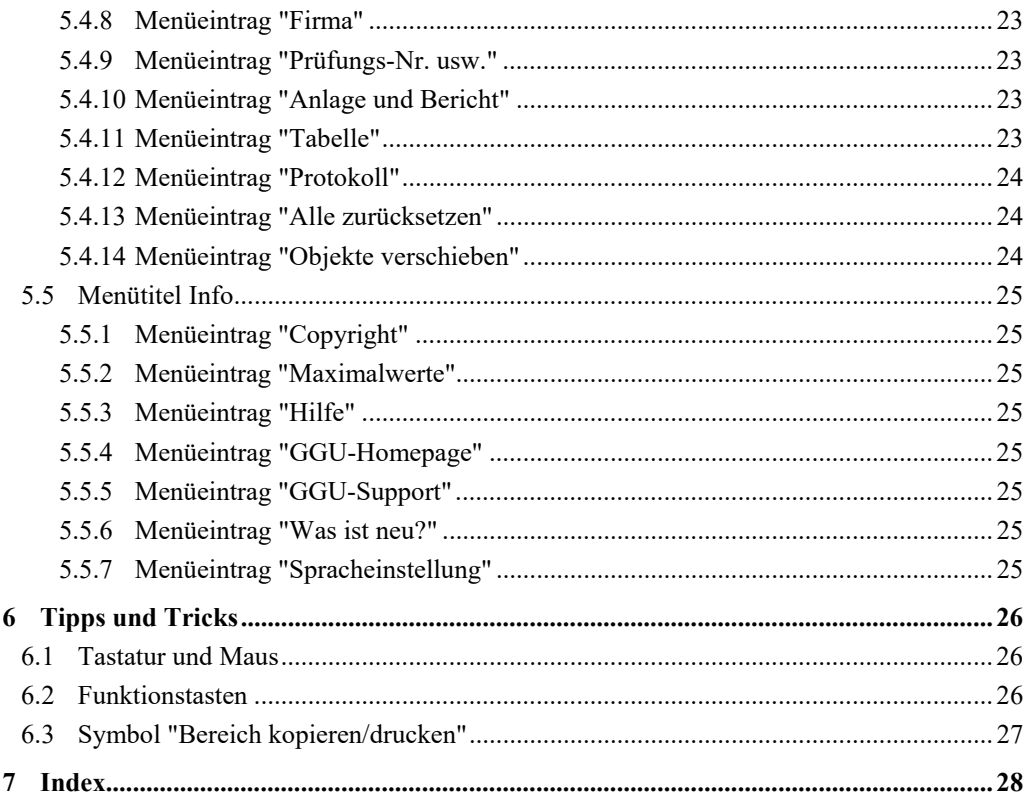

## <span id="page-3-0"></span>**1 Vorab**

Das Programmsystem **GGU-ENSLIN** ermöglicht die Auswertung und Darstellung von Versuchen zur Bestimmung des Wasseraufnahmevermögens nach DIN 18132.

Das Programm beinhaltet eine komfortable Dateneingabe. Das System wird permanent auf dem Bildschirm dargestellt. Jede Veränderung der Daten wird auf dem Bildschirm angezeigt, so dass eine optimale Kontrolle der Eingabedaten gewährleistet ist. Die grafische Ausgabe unterstützt die von WINDOWS zur Verfügung gestellten True-Type-Fonts, so dass ein hervorragendes Layout gewährleistet ist. Farbige Ausgabe und zahlreiche Grafikformate (BMP, TIF, JPG etc.) werden unterstützt. Über das integrierte **Mini-CAD**-System können auch DXF-Dateien importiert werden (siehe Handbuch "**Mini-CAD**").

Das Programmsystem wurde bereits bei einer Vielzahl von Projekten von namhaften Ingenieurbüros und Instituten erfolgreich eingesetzt und ist ausführlich getestet. Fehler sind dabei nicht festgestellt worden. Dennoch kann eine Garantie für die Vollständigkeit und Richtigkeit des Programmsystems und des Handbuches sowie daraus resultierende Folgeschäden nicht übernommen werden.

## <span id="page-3-1"></span>**2 Lizenzschutz und Installation**

Für das Programmsystem **GGU-ENSLIN** benutzen wir einen Hardware-basierenden Kopierschutz, um ein hohes Maß an Qualität zu gewährleisten.

Die mit dem Kopierschutzsystem *CodeMeter* geschützte Software ist an die Kopierschutzkomponente *CodeMeter-Stick* (Hardware zum Anschluss an den PC, "*CM-Stick*") gebunden. Durch die Art der Einbindung des Systems kann die so geschützte Software nur mit dem passenden CM-Stick betrieben werden. Durch diesen Umstand entsteht eine feste Bindung zwischen Softwarelizenz und der Kopierschutzhardware CM-Stick; die Lizenz im eigentlichen Sinne wird somit durch den CM-Stick repräsentiert. Auf Ihrem PC muss daher das Runtime Kit für den CodeMeter-Stick installiert sein.

Das Programm **GGU-ENSLIN** prüft beim Start und während der Laufzeit, ob ein CM-Stick angeschlossen ist. Wenn er entfernt ist, lässt sich das Programm nicht mehr ausführen.

Zur Installation der GGU-Software und der CodeMeter-Software beachten Sie bitte den der Lieferung beiliegenden Infozettel *Installationshinweise zur GGU-Software International*.

## <span id="page-4-0"></span>**3 Sprachwahl**

**GGU-ENSLIN** ist ein zweisprachiges Programm. Das Programm startet immer in der Sprache, in der es beendet wurde.

Ein Wechsel der Spracheinstellung ist jederzeit über den Menütitel "**Info**" Menüeintrag "**Spracheinstellung**" (bei Einstellung Deutsch) bzw. Menüeintrag "**Language preferences**" (bei Einstellung Englisch) möglich.

## <span id="page-4-1"></span>**4 Programmstart**

Nach dem Programmstart sehen Sie auf dem Anfangsbildschirm am oberen Fensterrand zwei Menütitel:

- Datei
- Info

Nach dem Anklicken des Menütitels "**Datei**" kann entweder über den Menüeintrag "**Laden**" eine bereits erstellte Datei geladen oder über "**Neu**" eine neue Datei erstellt werden. Wenn Sie auf "**Datei / Neu**" klicken, wird ein leeres Formblatt auf dem Bildschirm dargestellt. Am oberen Fensterrand erscheinen jetzt fünf Menütitel:

- Datei
- Bearbeiten
- Ansicht
- Formblatt
- Info

Nach dem Anklicken eines Menütitels klappen die so genannten Menüeinträge herunter, über die Sie alle Programmfunktionen erreichen.

Das Programm arbeitet nach dem Prinzip *What you see is what you get*. Das bedeutet, dass die Bildschirmdarstellung weitgehend der Darstellung auf dem Drucker entspricht. Bei einer konsequenten Verwirklichung dieses Prinzips müsste nach jeder Änderung, die Sie vornehmen, vom Programm der Bildschirminhalt aktualisiert werden. Da das bei komplexem Bildschirminhalt jedoch einige Sekunden dauern kann, wird dieser Neuaufbau des Bildschirminhalts vom Programm **GGU-ENSLIN** aus Gründen der Effizienz nicht bei allen Änderungen vorgenommen.

Wenn Sie den Bildschirminhalt aktualisieren wollen, dann drücken Sie entweder die Taste [**F2**] oder die Taste [**Esc**]. Die Taste [**Esc**] setzt zusätzlich die Bildschirmdarstellung auf Ihren aktuellen Bildzoom zurück, der voreingestellt auf 1,0 steht, was einem DIN A4-Blatt entspricht.

## <span id="page-5-0"></span>**5 Erläuterung der Menüeinträge**

#### <span id="page-5-1"></span>*5.1 Menütitel Datei*

#### <span id="page-5-2"></span>**5.1.1 Menüeintrag "Neu"**

Alle eingegebenen Daten werden nach einer Sicherheitsabfrage gelöscht. Sie können anschließend neue Versuche eingeben.

#### <span id="page-5-3"></span>**5.1.2 Menüeintrag "Laden"**

Sie können eine Datei mit Versuchsdaten laden, die Sie im Rahmen einer vorherigen Sitzung erzeugt und abgespeichert haben, und an diesen Daten anschließend Veränderungen vornehmen.

#### <span id="page-5-4"></span>**5.1.3 Menüeintrag "Speichern"**

Sie können die im Rahmen des Programms eingegebenen oder geänderten Daten in eine Datei speichern, um sie zu einem späteren Zeitpunkt wieder verfügbar zu haben oder um sie zu archivieren. Die Daten werden ohne Abfrage unter dem Namen der aktuell geöffneten Datei abgespeichert.

#### <span id="page-5-5"></span>**5.1.4 Menüeintrag "Speichern unter"**

Sie können die im Rahmen des Programms eingegebenen Daten in eine bestehende oder neue Datei d.h. unter einem neuen Dateinamen speichern. Es ist sinnvoll, als Dateiendung hier "**.ens**" vorzugeben, da unter dem Menüeintrag "**Datei / Laden**" aus Gründen der Übersichtlichkeit eine Dateiauswahlbox erscheint, die nur Dateien mit dieser Endung anzeigt. Wenn Sie beim Speichern keine Endung vergeben, wird automatisch die Endung "**.ens**" gewählt.

#### <span id="page-6-0"></span>**5.1.5 Menüeintrag "Einfach-Protokoll drucken"**

Sie können ein Ergebnisprotokoll der aktuellen Versuchsdaten auf dem angeschlossenen Drucker ausgeben oder für die Bearbeitung mit einem anderen Programm, z.B. einer Textverarbeitung, in eine Datei speichern. Sie erhalten die folgende Dialogbox, in der Sie die Ausgabe des Einfachprotokolls einstellen können:

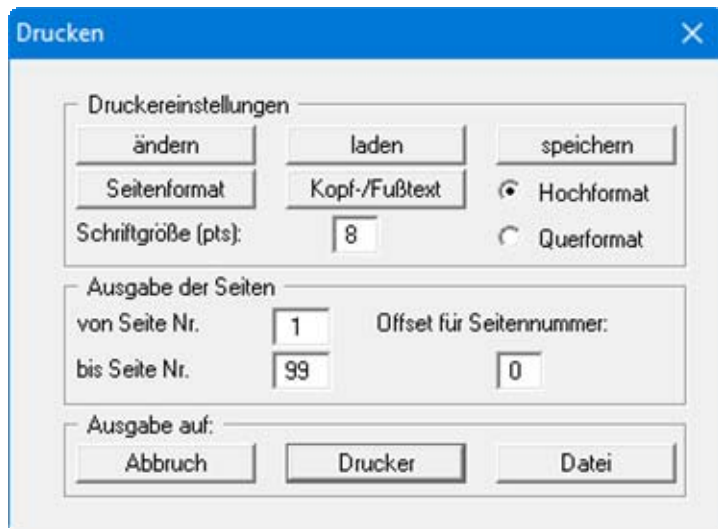

#### Bereich "**Druckereinstellungen**"

Mit dem Knopf "**ändern**" können Sie die aktuelle Druckereinstellung verändern oder einen anderen Drucker auswählen. Mit dem Knopf "**speichern**" können Sie alle Einstellungen dieser Dialogbox in eine Datei speichern, um Sie bei einer späteren Sitzung wieder verfügbar zu haben. Wenn Sie als Dateinamen "**GGU-ENSLIN.drk**" wählen und diese Datei auf Programmebene abspeichern (Voreinstellung), wird beim nächsten Programmstart diese Datei automatisch geladen.

Mit dem Knopf "**Seitenformat**" stellen Sie unter anderem die Größe des linken Randes und die Zeilenanzahl pro Seite ein. Mit dem Knopf "**Kopf-/Fußtext**" können Sie für jede Seite einen Kopftext und einen Fußtext eingeben. Wenn innerhalb dieses Textes das Zeichen *#* erscheint, wird beim späteren Ausdruck hierfür die aktuelle Seitennummer eingesetzt (z.B. *Seite #*'). Die Größe der Schrift kann in "**Pts**" vorgegeben werden. Des Weiteren können Sie zwischen "**Hochformat**" und "**Querformat**" wechseln.

- Bereich "**Ausgabe der Seiten**" Sie können, wenn die Seitennummerierung nicht bei *1* beginnen soll, auch einen Offset für die Seitennummer eingeben. Zur aktuellen Seitenzahl wird dieses Offset addiert. Mit "**von Seite Nr.**" "**bis Seite Nr.**" legen Sie den Ausgabe-Bereich fest.
- Bereich "**Ausgabe auf:**"

Starten Sie die Ausgabe durch Klicken auf "**Drucker**" oder "**Datei**". Den Dateinamen können Sie in der aufklappenden Box vergeben oder auswählen.

#### <span id="page-6-1"></span>**5.1.6 Menüeintrag "ASCII-Datei ausgeben"**

Sie können Ihre Versuchsdaten in eine ASCII-Datei ausgeben, um sie mit anderen Programmen bearbeiten zu können.

#### <span id="page-7-0"></span>**5.1.7 Menüeintrag "Drucker einstellen"**

Sie können gemäß den WINDOWS-Konventionen die Einstellung des Druckers ändern (z.B. Wechsel zwischen Hoch- und Querformat) bzw. den Drucker wechseln.

#### <span id="page-7-1"></span>**5.1.8 Menüeintrag "Drucken"**

Sie können ihr Ausgabeformat in einer Dialogbox auswählen. Dabei haben Sie die folgenden Möglichkeiten:

#### "**Drucker**"

bewirkt die Ausgabe der aktuellen Bildschirmgrafik auf dem WINDOWS-Standarddrucker oder gegebenenfalls auf einem anderen, im Menüeintrag "**Datei / Drucker einstellen**" ausgewählten Drucker. Sie können aber auch direkt in der folgenden Dialogbox über den Knopf "**Drucker einstellen / wechseln**" einen anderen Drucker auswählen.

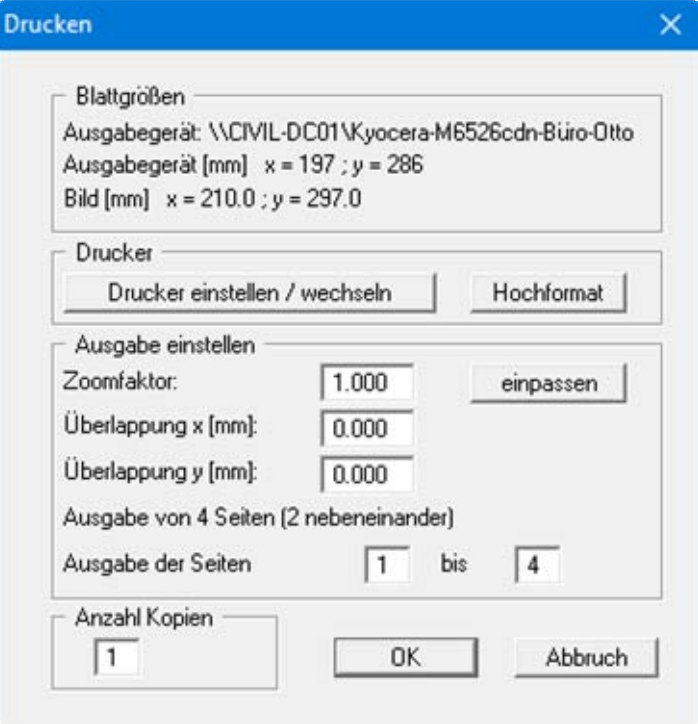

Im oberen Teil der Dialogbox werden die maximalen Abmessungen angegeben, die der ausgewählte Drucker beherrscht. Darunter können die Abmessungen der auszugebenden Zeichnung abgelesen werden. Wenn die Zeichnung größer als das Ausgabeformat des Druckers ist, wird die Zeichnung auf mehrere Blätter gedruckt (im obigen Beispiel 4). Um die Zeichnung später besser zusammenfügen zu können, besteht die Möglichkeit, zwischen den einzelnen Teilausgaben der Zeichnung eine Überlappung in x- und y-Richtung einzustellen. Alternativ besteht auch die Möglichkeit, einen kleineren Zoomfaktor zu wählen, der die Ausgabe eines einzelnen Blattes sicherstellt (Knopf "**einpassen**"). Anschließend kann dann auf einem Kopierer wieder auf das Originalformat vergrößert werden, um die Maßstabstreue zu sichern. Außerdem kann die Anzahl der Kopien eingegeben werden.

#### "**DXF-Datei**"

ermöglicht die Ausgabe der Grafik in eine DXF-Datei. DXF ist ein sehr verbreitetes Datenformat, um Grafiken zwischen unterschiedlichen Anwendungen auszutauschen.

#### "**GGU-CAD-Datei**"

ermöglicht die Ausgabe des aktuellen Bildschirminhalts in eine Datei, um mit dem Programm **GGU-CAD** die Zeichnung weiterzuverarbeiten. Gegenüber der Ausgabe als DXF-Datei hat das den Vorteil, dass keinerlei Qualitätsverluste hinsichtlich der Farbübergabe beim Export zu verzeichnen sind.

#### "**Zwischenablage**"

Der aktuelle Bildschirminhalt wird in die WINDOWS-Zwischenablage kopiert. Von dort aus kann er zur weiteren Bearbeitung in andere WINDOWS-Programme, z.B. eine Textverarbeitung, übernommen werden. Für den Import in ein anderes WINDOWS-Programm muss man im Allgemeinen dort den Menüeintrag "*Bearbeiten / Einfügen*" wählen.

#### "**Metadatei**"

Eine Metadatei ermöglicht die Ausgabe des aktuellen Bildschirminhalts in eine Datei, um im Rahmen eines anderen Programms die Zeichnung weiterzuverarbeiten. Die Ausgabe erfolgt im so genannten EMF-Format (Enhansed Metafile-Format), das standardisiert ist. Die Verwendung des Metadatei-Formats garantiert die bestmögliche Qualität bei der Übertragung der Grafik.

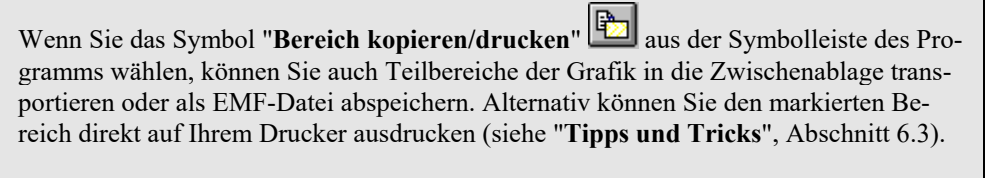

Über das Programmmodul "**Mini-CAD**" können Sie auch entsprechende EMF-Dateien, die von anderen GGU-Programmen erzeugt wurden, in Ihre Grafik einbinden.

"**Mini-CAD**"

ermöglicht die Ausgabe der Grafik in eine Datei, die in jedem anderen GGU-Programm mit dem entsprechenden **Mini-CAD**-Modul eingelesen werden kann.

#### "**GGUMiniCAD**"

ermöglicht die Ausgabe des aktuellen Bildschirminhalts in eine Datei, um die Zeichnung im Programm GGUMiniCAD weiterzuverarbeiten.

"**Abbruch**"

Die Aktion "**Drucken**" wird abgebrochen.

#### <span id="page-9-0"></span>**5.1.9 Menüeintrag "Mehrere Dateien drucken"**

Wenn Sie mehrere mit dem Programm erstellte Anlagen hintereinander ausdrucken möchten, wählen Sie diesen Menüeintrag. Sie erhalten die folgende Dialogbox:

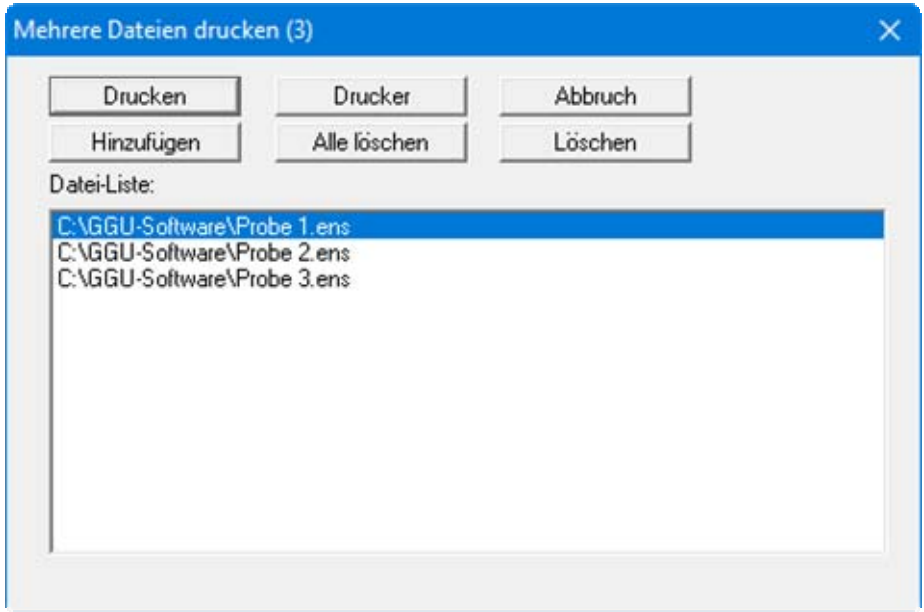

Über "**Hinzufügen**" wählen Sie die gewünschten Dateien aus und stellen sie in einer Liste zusammen. Die Anzahl der Dateien wird in der Kopfzeile der Dialogbox angezeigt. Über "**Löschen**" können Sie einzelne Dateien, die Sie vorher in der Liste markiert haben, löschen. Eine neue Liste können Sie nach Anwahl des Knopfes "**Alle löschen**" erstellen. Die Auswahl des gewünschten Druckers und die Druckereinrichtung erreichen Sie über den Knopf "**Drucker**".

Den Ausdruck starten Sie über den Knopf "**Drucken**". In der Dialogbox, die anschließend erscheint, können Sie weitere Einstellungen für die Druckausgabe treffen, z.B. Anzahl der Kopien. Diese Einstellungen werden auf alle in der Liste stehenden Dateien angewendet.

#### <span id="page-9-1"></span>**5.1.10 Menüeintrag "Beenden"**

Sie können nach einer Sicherheitsabfrage das Programm beenden.

#### <span id="page-9-2"></span>**5.1.11 Menüeinträge "1,2,3,4"**

Die Menüeinträge "**1,2,3,4**" zeigen Ihnen die letzten vier bearbeiteten Dateien an. Durch Anwahl eines dieser Menüeinträge wird die aufgeführte Datei geladen. Falls Sie Dateien in anderen Verzeichnissen als dem Programmverzeichnis abgelegt haben, sparen Sie sich damit das manchmal mühselige *Hangeln* durch die verschiedenen Unterverzeichnisse.

#### <span id="page-10-0"></span>*5.2 Menütitel Bearbeiten*

#### <span id="page-10-1"></span>**5.2.1 Menüeintrag "Grunddaten"**

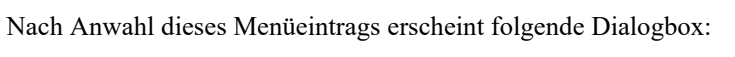

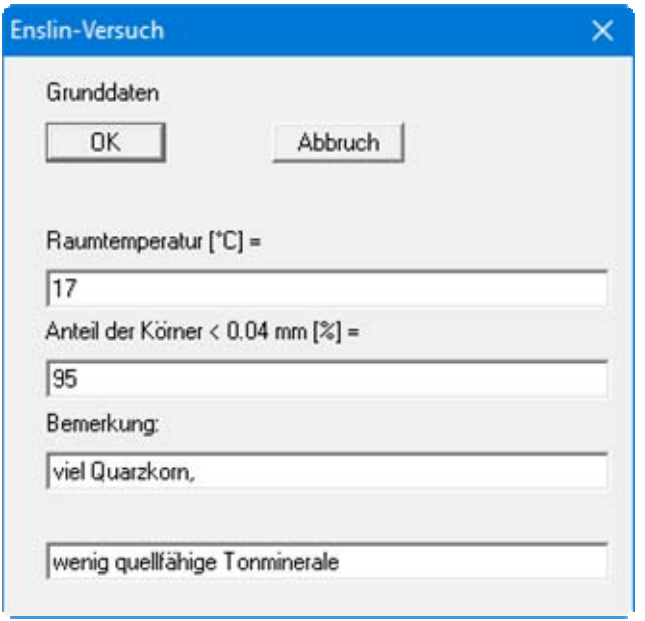

In die Datenfelder geben Sie die Raumtemperatur und den Massenanteil der Körner < 0,4 mm ein. Im dritten und vierten Datenfeld können in diesem Beispiel Bemerkungen eingetragen werden. Die Beschreibung der Eingabefelder können Sie im Menüeintrag "**Formblatt / Texte** " Knopf "**Tabelle Grunddaten Texte**" ändern (siehe Abschnitt [5.4.3\)](#page-19-1).

#### <span id="page-10-2"></span>**5.2.2 Menüeintrag "Extrazeit"**

Nach DIN 18132 wird aus dem Versuch das Wasseraufnahmevermögen aus dem Maximalwert bzw. aus dem Wert nach 24 Stunden bestimmt. Wenn Sie zusätzlich eine Auswertung des Wasseraufnahmevermögens zu einem bestimmten Zeitpunkt (Extrazeit) wünschen, geben Sie hier die Extrazeit ein:

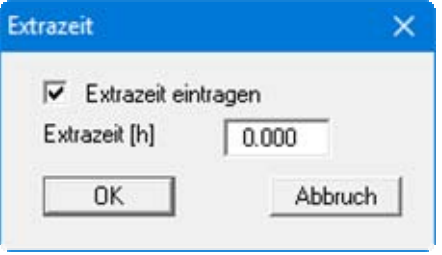

Eine Auswertung hinsichtlich der Extrazeit erfolgt nur, wenn der Schalter "**Extrazeit eintragen**" aktiviert ist.

#### <span id="page-11-0"></span>**5.2.3 Menüeintrag "Versuche"**

Dieser Menüeintrag ist der zentrale Menüeintrag des Programms. Nach Anklicken dieses Menüeintrags erscheint in diesem Beispiel die folgende Dialogbox:

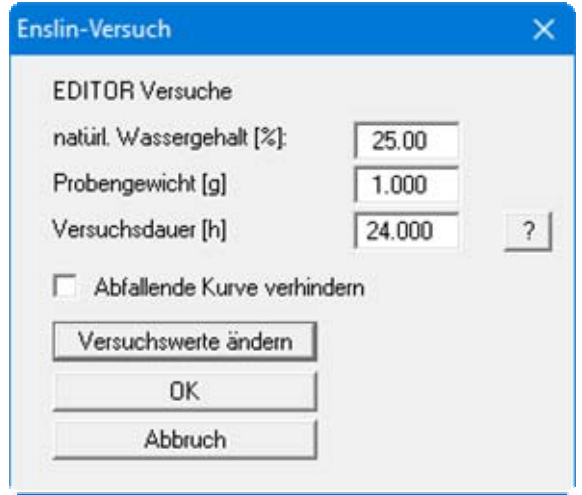

In die ersten beiden Datenfelder können Sie den natürlichen Wassergehalt der Probe und das Probengewicht eingeben. Diese werden auf dem Formblatt dargestellt. In seltenen Fällen kann es vorkommen, dass trotz sorgfältiger Versuchsdurchführung sich eine theoretisch nicht mögliche abfallende Kurve für das Wasseraufnahmevermögen ergibt. Wenn Sie die grafische Darstellung einer abfallenden Kurve verhindern wollen, aktivieren Sie den Schalter "**Abfallende Kurve verhindern**". Ihre Eingaben werden beim Verlassen der Dialogbox über den Knopf "**OK**" gespeichert.

Über den Knopf "**Versuchswerte ändern**" können Sie einen neuen Versuch eingeben oder vorhandene Versuchsdaten ändern. Es erscheint die folgende Dialogbox:

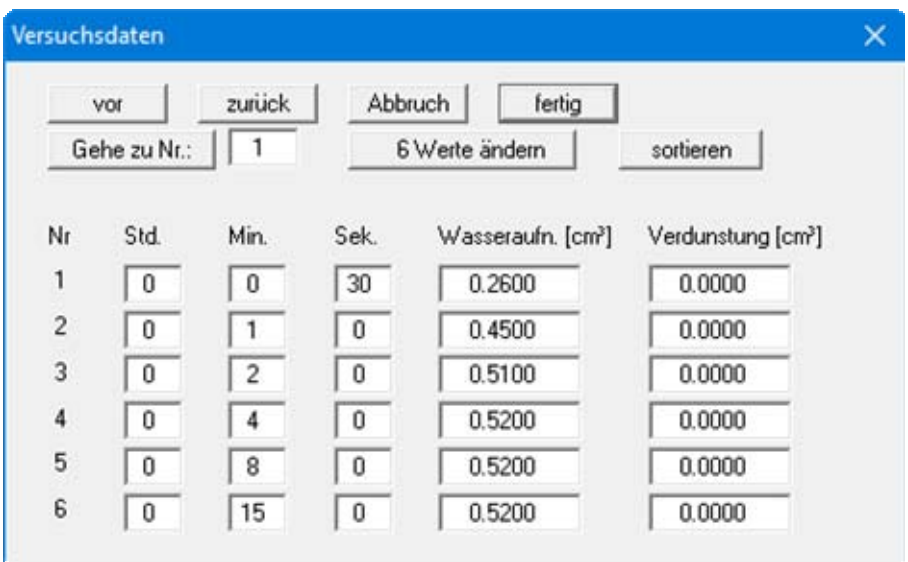

In dieser Dialogbox werden die für die Berechnung des Wasseraufnahmevermögens benötigten Werte für die Ablesezeit, die Wasseraufnahme und die Verdunstung [cm<sup>3</sup>] eingegeben.

#### "**x Werte ändern**"

Im angegebenen Beispiel sind bereits 6 Wertepaare eingegeben. Durch Drücken des Knopfes kommt man in eine Dialogbox, in der die Anzahl der Wertepaare verändert werden kann. Sind noch keine Werte vorhanden (neuer Versuch), steht in der Box eine "**0**". Durch Vergrößern der Zahl werden Wertepaare hinzugefügt, durch Verkleinern der Anzahl können vorhandene Wertepaare gelöscht werden.

"**vor**" und "**zurück**"

Es werden maximal 6 Einzelwerte dargestellt. Sind mehr Wertepaare vorhanden, kann man mit "**vor**" und "**zurück**" in der Liste blättern.

"**Gehe zu Nr.**"

Durch Eingabe der Wertepaarnummer und Klicken auf "**Gehe zu**" gelangt man direkt zur entsprechenden Versuchsnummer.

"**Abbruch**"

Durch Klicken in diese Box gelangt man in die vorhergehende Dialogbox. Die eingegebenen Werte werden nicht übernommen.

"**fertig**"

Sie gelangen zurück in die vorhergehende Dialogbox. Alle eingegebenen Werte werden übernommen.

#### <span id="page-12-0"></span>**5.2.4 Menüeintrag "Versuchswerte anzeigen"**

Es erscheint eine Dialogbox, in der die eingegebenen Versuchsdaten mit den daraus errechneten Wassergehalten dargestellt sind. Die Knopffunktionen sind identisch mit denen in der Dialogbox "**Versuchswerte ändern**" (siehe [5.2.3](#page-11-0)).

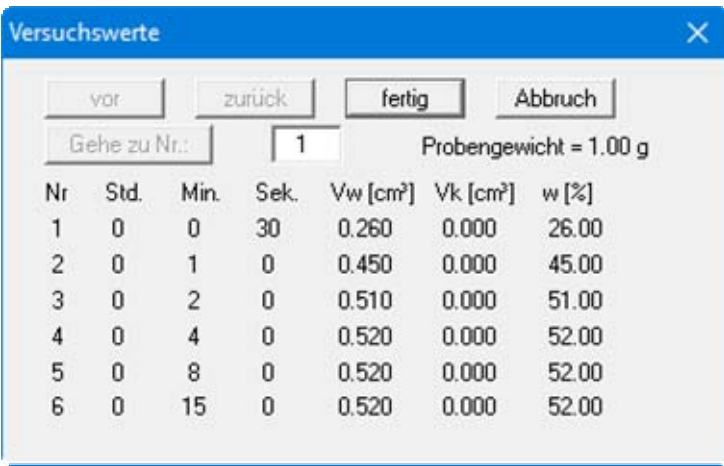

#### <span id="page-13-0"></span>**5.2.5 Menüeintrag "alle Versuche löschen"**

Es werden nach einer Sicherheitsabfrage alle Einzelversuche gelöscht. Sie können anschließend über den Menüeintrag "**Bearbeiten / Versuche**" einen neuen Versuch eingeben (siehe Abschnitt [5.2.3\)](#page-11-0).

#### <span id="page-13-1"></span>**5.2.6 Menüeintrag "Allgemein"**

Nach Anwahl dieses Menüeintrags können Sie allgemeine Daten wie Bezeichnung des Vorhabens, Berichtnummer, Anlagennummer, usw. eingeben. Diese Daten werden in den dafür vorgesehenen Elementen des Ausgabeblattes dargestellt.

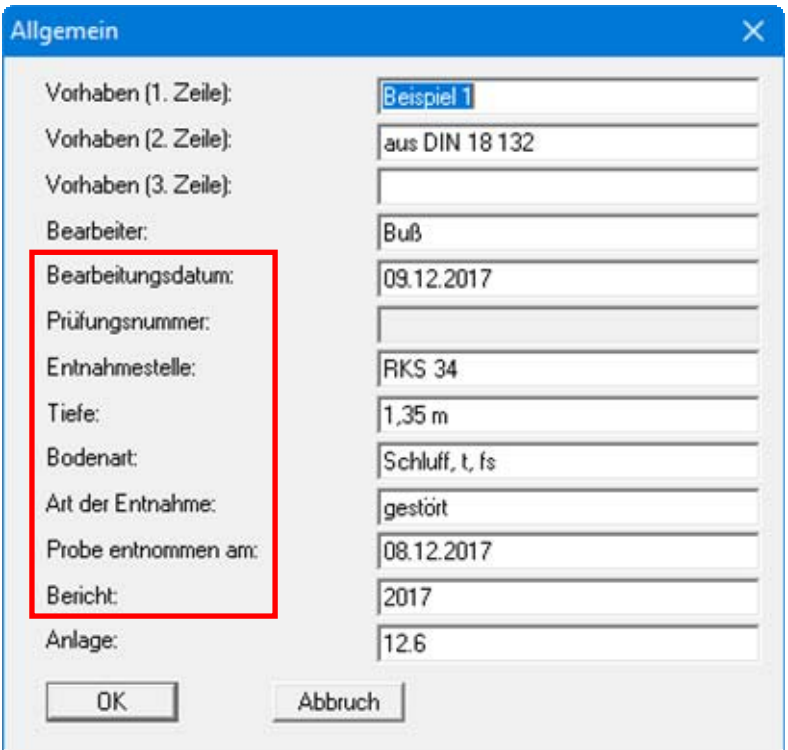

Die in der Dialogbox markierten Texte erscheinen ebenfalls auf dem Ausgabeblatt. Eine Änderung oder Ausblendung wie in der obigen Dialogbox das Eingabefeld "**Prüfungsnummer:**" ist über den Menüeintrag "**Formblatt / Texte** " Knopf "**Formblatt-Texte**" möglich (siehe Abschnitt [5.4.3\)](#page-19-1).

#### <span id="page-13-2"></span>**5.2.7 Menüeintrag "Firma"**

Sie können Ihre Firmenadresse hier in vier Zeilen eingeben. Die entsprechenden Zeilen werden im Formular links oben eingetragen.

#### <span id="page-14-0"></span>*5.3 Menütitel Ansicht*

#### <span id="page-14-1"></span>**5.3.1 Menüeintrag "Einstellungen"**

Nach Anwahl dieses Menüeintrags erscheint eine Dialogbox, die die Einstellung der grafischen Darstellung ermöglicht:

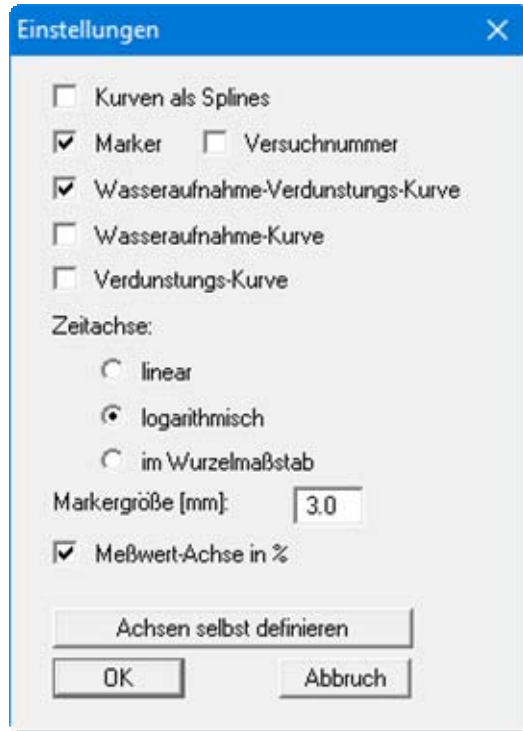

Mit dem Schalter "**Kurven als Splines**" können Sie eine gerundete Form der Messkurven in der grafischen Darstellung erzeugen. Durch Aktivierung des entsprechenden Schalters legen Sie fest, ob an den Messpunkten des Wassergehalts-Diagramms Marker oder Versuchsnummern eingezeichnet werden. Wenn keiner der beiden Schalter angewählt ist, werden die Messwerte nicht markiert. Die Markergröße ist einstellbar.

Wenn Sie den Schalter "**Wasseraufnahme-Verdunstungs-Kurve**" aktivieren (Standardeinstellung) aktivieren, wird die Differenz aus Wasseraufnahme und Verdunstung in der Grafik dargestellt. Zusätzlich können Sie die Wasseraufnahme-Kurve und/oder die Verdunstungs-Kurve darstellen lassen, indem Sie die entsprechenden Schalter aktivieren.

Die Einteilung der Zeitachse kann "**linear**", "**logarithmisch**" oder "**im Wurzelmaßstab**" erfolgen. Durch Aktivieren des Schalters "**Meßwert-Achse in %**" kann zwischen einer Darstellung des Wassergehaltes in % oder cm<sup>3</sup> umgeschaltet werden.

Bei der grafischen Darstellung des Wassergehalts-Diagramms wählt das Programm automatisch eine sinnvolle Skalierung der Achsen. Wenn Sie den Knopf "**Achsen selbst definieren**" anwählen, erhalten Sie ein Dialogbox, in der Sie zunächst den Schalter "**Nachfolgenden Achsenwert verwenden**" aktivieren müssen. Anschließend können Sie den gewünschten Wert für die maximale Zeit und den maximalen Wassergehalt eingeben.

#### <span id="page-15-0"></span>**5.3.2 Menüeintrag "aktualisieren"**

Das Programm arbeitet nach dem Prinzip *What you see is what you get*. Das bedeutet, dass die Bildschirmdarstellung weitgehend der Darstellung auf dem Drucker entspricht. Bei einer konsequenten Verwirklichung dieses Prinzips müsste nach jeder Änderung, die Sie vornehmen, vom Programm der Bildschirminhalt aktualisiert werden. Da das bei komplexem Bildschirminhalt jedoch einige Sekunden dauern kann, wird dieser Neuaufbau des Bildschirminhalts aus Gründen der Effizienz nicht bei allen Änderungen vorgenommen.

Wenn z.B. durch die Lupenfunktion (siehe unten) nur Teile des Bildes sichtbar sind, können Sie mit diesem Menüeintrag wieder eine Vollbilddarstellung erreichen.

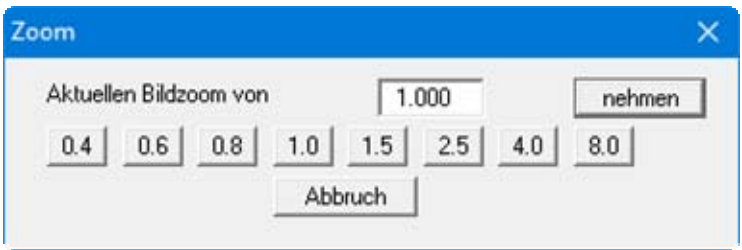

Sie können einen beliebigen Zoomfaktor zwischen 0,4 und 8,0 in das Eingabefeld eintragen. Durch anschließendes Klicken auf "**nehmen**" verlassen Sie die Box, die Eingabe wird als aktueller Faktor übernommen. Beim Klicken auf die Knöpfe "**0.4**", "**0.6**" usw. wird der angewählte Faktor direkt übernommen und die Dialogbox verlassen.

Wesentlich einfacher erreichen Sie eine Vollbilddarstellung jedoch mit der [**Esc**]-Taste. Das Drücken der [**Esc**]-Taste bewirkt eine Vollbilddarstellung mit dem unter diesem Menüeintrag eingestellten Zoomfaktor. Mit der Taste [**F2**] erreichen Sie einen Neuaufbau des Bildschirms, ohne dass Koordinaten und Zoomfaktor verändert werden.

#### <span id="page-15-1"></span>**5.3.3 Menüeintrag "Lupe"**

Sie können durch Anklicken von zwei diagonal gegenüberliegenden Punkten einen Bildschirmausschnitt vergrößern, um Details besser erkennen zu können. Eine Infobox informiert Sie über Aktivierung und Möglichkeiten der Lupenfunktion.

#### <span id="page-15-2"></span>**5.3.4 Menüeintrag "Schriftart"**

Mit diesem Menüeintrag können Sie auf einen anderen True-Type-Font umschalten. In der Dialogbox werden alle zur Verfügung stehenden True-Type-Fonts angezeigt.

#### <span id="page-15-3"></span>**5.3.5 Menüeintrag "Schriftgrößen"**

Mit diesem Menüeintrag können Sie die Schriftgröße in [mm] für verschiedene Eingabebereiche einstellen.

#### <span id="page-16-0"></span>**5.3.6 Menüeintrag "Stifte"**

Aus Gründen der Übersichtlichkeit sind für die grafische Darstellung der verschiedenen Messwertkurven unterschiedliche Farben voreingestellt. Über diesen Menüeintrag können Sie in der sich öffnenden Dialogbox Ihre eigenen Einstellungen festlegen.

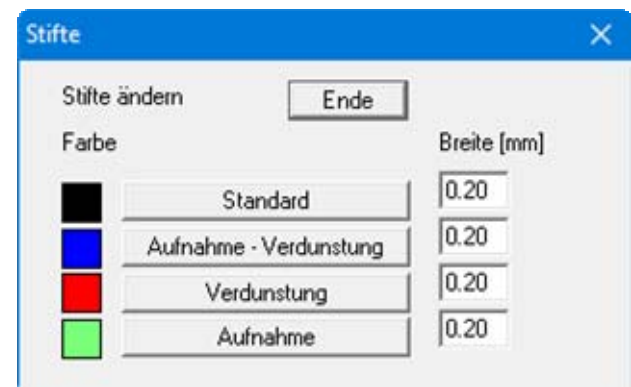

Für die aufgeführten Linien können Sie Stiftbreite, Linienart und Strichelung ändern und nach Klicken auf den entsprechenden Knopf die Stiftfarben anpassen.

Bei der grafischen Ausgabe von Farben auf *Einfarbdruckern* (z.B. Laserdruckern) werden Farben durch eine äquivalente Grauschattierung ersetzt. Bei sehr hellen Farben sind dann entsprechende Grafikelemente auf dem Drucker kaum noch erkennbar. In entsprechenden Fällen ist eine Änderung der Farbeinstellung auf dunklere Farben sinnvoll.

#### <span id="page-16-1"></span>**5.3.7 Menüeintrag "Mini-CAD"**

Mit diesem Menüeintrag können Sie Ihre Programmgrafik frei beschriften sowie mit zusätzlichen Linien, Kreisen, Polygonen und Grafiken (z.B. Dateien im Format BMP, JPG, PSP, TIF etc.) versehen. Es erscheint ein Popupmenü, dessen Symbole und Funktionen im beiliegenden Handbuch "**Mini-CAD**" näher erläutert sind.

#### <span id="page-16-2"></span>**5.3.8 Menüeintrag "Symbol- und Statusleiste"**

Nach dem Programmstart erscheint unter der Programm-Menüleiste eine horizontale Symbolleiste. Wenn Sie lieber mit einem mehrspaltigen Popupfenster arbeiten, können Sie unter diesem Menüeintrag die entsprechenden Veränderungen vornehmen. Die Smarticons können auch ausgeblendet werden.

Am unteren Rand des Programmfensters ist eine Statusleiste vorhanden, aus der Sie verschiedene Informationen entnehmen können. Auch die Statusleiste kann ausgeblendet werden. Die Einstellungen werden unter anderem in die Datei **GGU-ENSLIN.alg** übernommen (siehe Menüeintrag "**Ansicht / Einstellungen speichern**") und sind dann nach dem nächsten Programmstart wieder aktiv.

Durch Anklicken dieser Symbole (Smarticons) können Sie wesentliche Programmfunktionen direkt erreichen. Die Bedeutung der Smarticons erscheint als Textfeld, wenn Sie mit der linken Maustaste etwas über dem entsprechenden Symbol verweilen. Einige Symbolfunktionen können nicht über normale Menütitel und Menüeinträge angerufen werden.

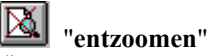

Über dieses Symbol erreichen Sie wieder eine Vollbilddarstellung, wenn Sie zuvor in das Bild gezoomt hatten.

### "**Zoom (-)**" **/** "**Zoom (+)**"

Mit diesen Lupenfunktionen können Sie den Teil des Bildes, den Sie mit der linken Maustaste anklicken, verkleinern oder vergrößern.

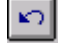

## "**Rückgängig Objekt verschieben**"

Wenn Sie zuvor eine Legende verschoben haben ([**F11**] oder "**Formblatt / Objekte verschieben**"), können Sie über dieses Symbol die letzte Verschiebung rückgängig machen.

## $\infty$

#### "**Wiederherstellen Objekt verschieben**"

Wenn Sie zuvor eine Verschiebung rückgängig gemacht haben, können Sie hierüber die Verschiebung wiederherstellen.

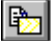

#### "**Bereich kopieren/drucken**"

Wenn Sie nur Teile der Grafik kopieren möchten, um sie z.B. in Ihren Berichtstext einzufügen, können Sie dieses Symbol anklicken. Sie erhalten eine Info über die Funktion und können jetzt einen Bereich markieren, der in die Zwischenablage kopiert oder in eine Datei gespeichert wird. Alternativ können Sie den markierten Bereich direkt auf Ihrem Drucker (siehe "**Tipps und Tricks**", Abschnitt [6.3](#page-26-0)).

#### <span id="page-17-0"></span>**5.3.9 Menüeintrag "Einstellungen laden"**

Sie können eine Datei ins Programm laden, die im Rahmen des Menüeintrags "**Ansicht / Einstellungen speichern**" abgespeichert wurde. Es werden dann nur die entsprechenden Einstellungen aktualisiert.

#### <span id="page-17-1"></span>**5.3.10 Menüeintrag "Einstellungen speichern"**

Einige Einstellungen in den unter dem Menütitel "**Ansicht**" aufgeführten Menüeinträgen und auch Ihre Eingaben im Menüeintrag "**Bearbeiten / Firma**" können in einer Datei abgespeichert werden. Wenn Sie diese Datei unter dem Namen "**GGU-ENSLIN.alg**" auf der gleichen Ebene wie das Programm abspeichern, werden diese Daten beim nächsten Programmstart automatisch eingeladen und müssen nicht von neuem eingegeben werden.

#### <span id="page-18-0"></span>*5.4 Menütitel Formblatt*

#### <span id="page-18-1"></span>**5.4.1 Allgemeiner Hinweis**

Für die Darstellung der Versuchsergebnisse wurde das Formblatt folgendermaßen gestaltet:

- Wassergehalts-Diagramm
- Tabelle mit Grunddaten

Zusätzlich zu diesen Elementen, die ausschließlich die Versuchsauswertung betreffen, sind weitere Elemente in der Grafik vorhanden:

- Titel,
- Firma,
- Prüfungsnummer usw.,
- Anlage und Bericht,
- Protokoll.

Mit den Einträgen dieses Menütitels können Sie das Formblatt komplett neu gestalten.

#### <span id="page-18-2"></span>**5.4.2 Menüeintrag "Blattformat"**

Beim Programmstart ist standardmäßig ein DIN A4-Blatt im Hochformat eingestellt. In der Dialogbox können Sie das Blattformat Ihren Bedürfnissen anpassen.

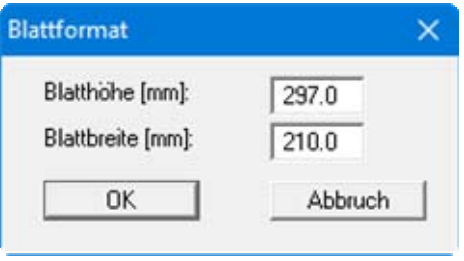

#### <span id="page-19-0"></span>**5.4.3 Menüeintrag "Texte"**

In der Dialogbox dieses Menüeintrages können Sie die standardmäßige Beschriftung einiger Formblattelemente verändern. Unter anderem legen Sie hier die Bezeichnung Ihres Formblattes fest. Sie erhalten zunächst eine Auswahlbox, in der Sie die verschiedenen Bereiche über entsprechend beschriftete Knöpfe zur Bearbeitung auswählen können.

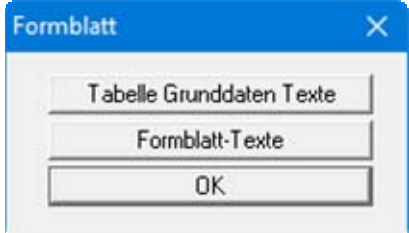

Nach Klicken auf den Knopf "**Tabelle Grunddaten Texte**" erhalten Sie die folgende Dialogbox, in der Sie die Beschriftung der Eingabefelder für die Grunddaten und die Tabellendarstellung der Versuchswerte auf dem Formblatt bearbeiten können:

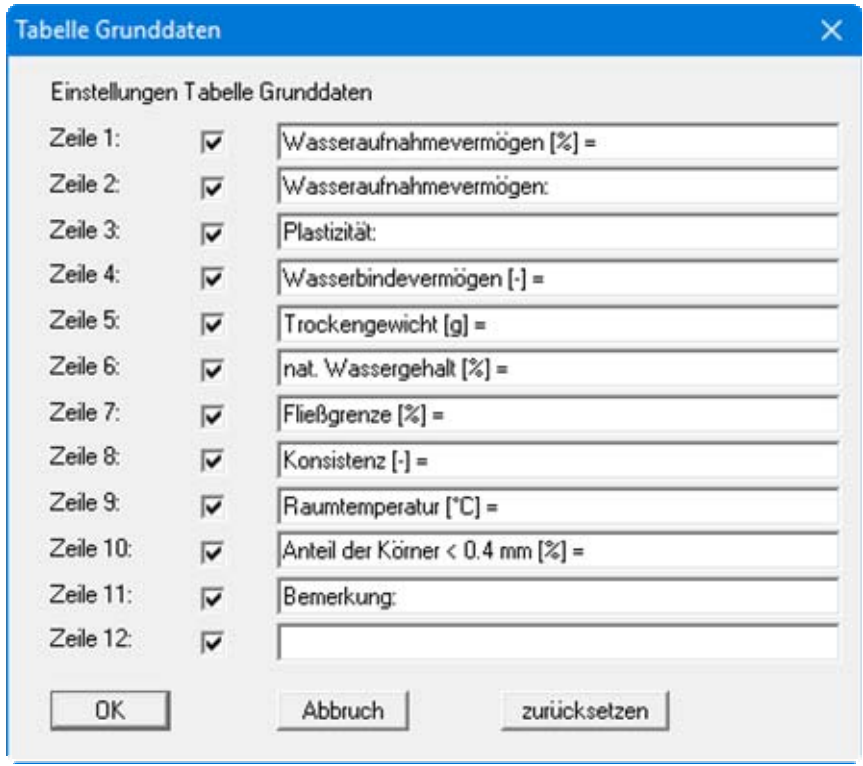

<span id="page-19-1"></span>Deaktivierte Zeilen werden in der Ergebnistabelle auf dem Formblatt ausgeblendet. Die aus dem Versuch resultierenden Ergebnisse für die oben eingetragenen Parameter werden vom Programm automatisch hinter den Texten ergänzt.

Wenn Sie auf den Knopf "**Formblatt-Texte**" in der obigen Auswahlbox klicken, erhalten Sie die folgende Dialogbox:

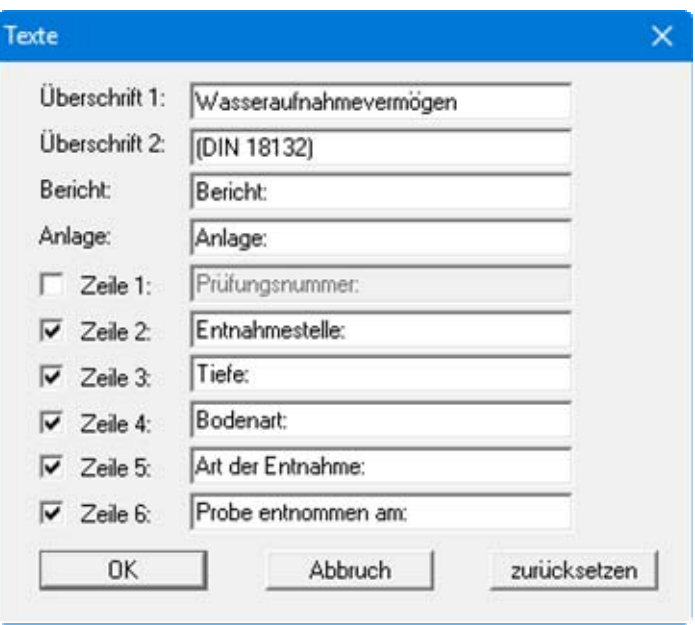

Ihre Eingaben in den Zeilen 1 bis 6 in der obigen Dialogbox ebenso wie die Eingaben unter "**Bericht:**" und "**Anlage:**" sind zugleich die Bezeichnungen der Eingabefelder in der Dialogbox des Menüeintrags "**Bearbeiten / Allgemein**". Wenn Sie in der obigen Dialogbox Zeilen deaktivieren, werden die entsprechenden Eingabefelder in der Dialogbox des Menüeintrags "**Bearbeiten / Allgemein**" ebenfalls deaktiviert (siehe Abschnitt [5.2.6\)](#page-13-1). Mit dem Knopf "**zurücksetzen**" stellen Sie die grundeingestellten Beschriftungen wieder her.

#### <span id="page-20-0"></span>**5.4.4 Menüeintrag "Ränder"**

In der Grundeinstellung des Programms wird das Formblatt mit Schneidkanten dargestellt. Bei der Ausgabe auf einem DIN-A4-Drucker ist dann im Allgemeinen eine Verkleinerung der Druckausgabe erforderlich, da handelsübliche Drucker ein DIN-A4-Blatt nicht vollständig bedrucken können. Die Einstellung der Blattränder nehmen Sie in der folgenden Dialogbox vor.

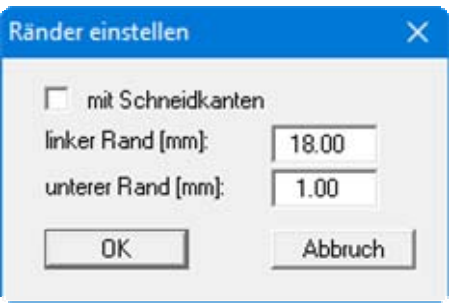

Durch Deaktivieren des Schalters "**mit Schneidkanten**" und entsprechende Wahl des linken und des unteren Randes gelingt es im Allgemeinen, eine nicht verkleinerte Druckausgabe zu erzeugen. Parallel dazu müssen Sie die Blatthöhe und die Blattbreite anpassen (siehe Abschnitt [5.4.2\)](#page-18-2).

#### <span id="page-21-0"></span>**5.4.5 Menüeintrag "Info zu Position"**

Über die folgenden Menüeinträge können Sie die Positionen und die Layouts der einzelnen Elemente Ihres Ausgabeblattes beeinflussen. Dieser Menüeintrag informiert Sie über die Möglichkeit, Änderungen von Position und Layout auf schnellerem Wege über die Maus durchzuführen.

#### <span id="page-21-1"></span>**5.4.6 Menüeintrag "Titel (Position ändern)"**

Über die Dialogbox dieses Menüeintrages können Sie Position und Layout des Titel-Elements verändern, wenn der Schalter "**Titel darstellen**" aktiviert ist.

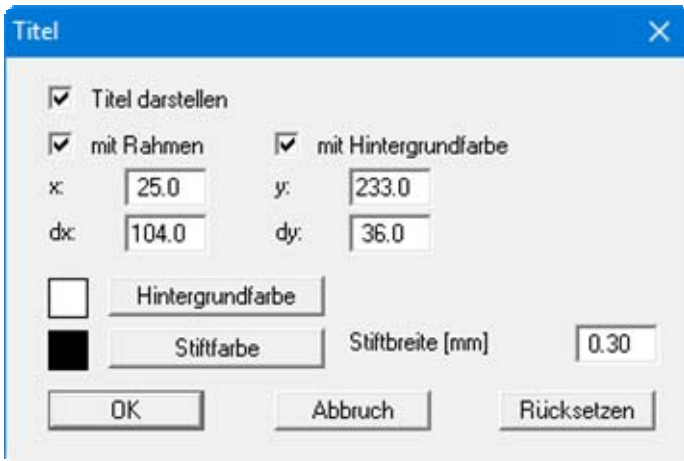

Mit den Werten für "**x**", "**y**", "**dx**" und "**dy**" definieren und verändern Sie die Größe des Elements und die Lage auf dem Ausgabeblatt. Sie können das Element mit einem Rahmen und Hintergrundfarbe entsprechend Ihrer Vorstellungen gestalten. Falls Sie das Element in seinen voreingestellten Zustand zurückbringen möchten, klicken Sie auf den Knopf "**Rücksetzen**". Alternativ können Sie die Größe und Form des Elements auch mit der Maus verändern (siehe Menüeintrag "**Formblatt / Objekte verschieben**", Abschnitt [5.4.14\)](#page-23-2).

Die im Titel-Element dargestellte Überschrift "**Wasseraufnahmevermögen nach DIN 18132** " können Sie über den Menüeintrag "**Formblatt / Texte**" Knopf "**Formblatt-Texte**" ändern (siehe Abschnitt [5.4.3](#page-19-1)). Die Texte "**Vorhaben (1. Zeile)**" bis "**Vorhaben (3. Zeile)**" geben Sie direkt nach Doppelklick auf das Element oder über den Menüeintrag "**Bearbeiten / Allgemein**" ein (siehe Abschnitt [5.2.6](#page-13-1)).

#### <span id="page-21-2"></span>**5.4.7 Menüeintrag "Wassergehalts-Diagramm"**

Sie erhalten eine fast identische Dialogbox mit den gleichen Einstellungsmöglichkeiten wie unter Menüeintrag "**Formblatt / Titel (Position ändern)**" beschrieben (siehe Abschnitt [5.4.6](#page-21-1)). Verfahren Sie wie dort beschrieben, wenn Sie Änderungen an Position oder Layout des Elementes "**Wasseraufnahme-Kurve**" vornehmen möchten.

Die Einstellung, welche Kurven im Diagramm dargestellt werden sollen, nehmen Sie im Menüeintrag "**Ansicht / Einstellungen**" vor (siehe Abschnitt [5.3.1](#page-14-1)).

#### <span id="page-22-0"></span>**5.4.8 Menüeintrag "Firma"**

Sie erhalten eine fast identische Dialogbox mit den gleichen Einstellungsmöglichkeiten wie unter Menüeintrag "**Formblatt / Titel (Position ändern)**" beschrieben (siehe Abschnitt [5.4.6](#page-21-1)). Verfahren Sie wie dort beschrieben, wenn Sie Änderungen an Position oder Layout des Elementes "**Firma**" vornehmen möchten.

Die Eingaben für dieses Element können Sie direkt nach Doppelklick auf das Element oder über den Menüeintrag "**Bearbeiten / Firma**" ändern (siehe Abschnitt [5.2.7](#page-13-2)).

#### <span id="page-22-1"></span>**5.4.9 Menüeintrag "Prüfungs-Nr. usw."**

Sie erhalten eine fast identische Dialogbox mit den gleichen Einstellungsmöglichkeiten wie unter Menüeintrag "**Formblatt / Titel (Position ändern)**" beschrieben (siehe Abschnitt [5.4.6](#page-21-1)). Verfahren Sie wie dort beschrieben, wenn Sie Änderungen am Element "**Prüfungs-Nr. usw.**" vornehmen möchten.

Die Eingaben für dieses Element können Sie direkt nach Doppelklick auf das Element oder über den Menüeintrag "**Bearbeiten / Allgemein**" ändern (siehe Abschnitt [5.2.6\)](#page-13-1). Sie haben für dieses Element zusätzlich die Möglichkeit, die Texte vor den Eingabefeldern an Ihre Vorgaben anzupassen. Dazu gehen Sie in den Menüeintrag "**Formblatt / Texte**" Knopf "**Formblatt-Texte**" ändern (siehe Abschnitt [5.4.3\)](#page-19-1).

#### <span id="page-22-2"></span>**5.4.10 Menüeintrag "Anlage und Bericht"**

Sie erhalten eine fast identische Dialogbox mit den gleichen Einstellungsmöglichkeiten wie unter Menüeintrag "**Formblatt / Titel (Position ändern)**" beschrieben (siehe Abschnitt [5.4.6](#page-21-1)). Verfahren Sie wie dort beschrieben, wenn Sie Änderungen am Element "**Anlage und Bericht**" vornehmen möchten.

Die Eingaben für dieses Element können Sie direkt nach Doppelklick auf das Element oder über den Menüeintrag "**Bearbeiten / Allgemein**" ändern (siehe Abschnitt [5.2.6\)](#page-13-1). Sie haben für dieses Element zusätzlich die Möglichkeit, die Texte vor den Eingabefeldern an Ihre Vorgaben anzupassen. Dazu gehen Sie in den Menüeintrag "**Formblatt / Texte**" Knopf " **Formblatt-Texte**" (siehe Abschnitt [5.4.3](#page-19-1)).

#### <span id="page-22-3"></span>**5.4.11 Menüeintrag "Tabelle"**

Sie erhalten eine fast identische Dialogbox mit den gleichen Einstellungsmöglichkeiten wie unter Menüeintrag "**Formblatt / Titel (Position ändern)**" beschrieben (siehe Abschnitt [5.4.6](#page-21-1)). Verfahren Sie wie dort beschrieben, wenn Sie Änderungen an Position oder Layout des Elementes "**Tabelle**" vornehmen möchten.

Einige der Eingaben für dieses Element tragen Sie über den Menüeintrag "**Bearbeiten / Grunddaten**" ein (siehe Abschnitt [5.2.1\)](#page-10-1). Andere Werte werden direkt vom Programm ermittelt und in die Tabelle eingetragen (siehe Menüeintrag "**Formblatt / Texte**" Knopf "**Tabelle Grunddaten Texte**" im Abschnitt [5.4.3\)](#page-19-1). Hier haben Sie für dieses Element zusätzlich die Möglichkeit, die Texte vor den Eingabefeldern an Ihre Vorgaben anzupassen.

#### <span id="page-23-0"></span>**5.4.12 Menüeintrag "Protokoll"**

In der Grundeinstellung des Programms ist dieses Element deaktiviert. Wenn Sie in der Dialogbox dieses Menüeintrages den Schalter "**Protokoll darstellen**" aktivieren, wird das Element auf Ihrem Ausgabeblatt dargestellt. Sie erhalten eine fast identische Dialogbox mit den gleichen Einstellungsmöglichkeiten wie unter Menüeintrag "**Formblatt / Titel (Position ändern)**" beschrieben (siehe Abschnitt [5.4.6\)](#page-21-1). Verfahren Sie wie dort beschrieben, wenn Sie Änderungen am Element "**Protokoll**" vornehmen möchten.

#### <span id="page-23-1"></span>**5.4.13 Menüeintrag "Alle zurücksetzen"**

Nach einer Sicherheitsabfrage haben Sie über diesen Menüeintrag die Möglichkeit, alle veränderten Elemente des Formblattes wieder in ihre in den Programmvoreinstellungen festgelegte Ausgangslage zu bringen.

#### <span id="page-23-2"></span>**5.4.14 Menüeintrag "Objekte verschieben"**

Wenn Sie diesen Eintrag wählen, können Sie anschließend mit Hilfe der Maus die verschiedenen Objekte verschieben. Bewegen Sie die Maus über das Objekt Ihrer Wahl. Wenn Sie sich über einem verschiebbaren Objekt befinden, nimmt der Mauszeiger die Form eines Kreuzes an. Drücken Sie jetzt die linke Maustaste und ziehen Sie mit gedrückt gehaltener Taste das Objekt an die gewünschte Position.

Nach Anwahl des Menüeintrages können Sie immer nur ein Objekt mit der Maus verschieben oder dessen Größe verändern.

Möchten Sie mehrere Objekte bearbeiten, können Sie die Funktion auch schneller durch Drücken der [**F11**]-Taste oder des Symbols aktivieren.

Über diesen Menüeintrag bzw. die Funktionstaste [**F11**] können Sie auch die Größe eines Objektes verändern. Wenn Sie sich nach Aktivierung der Funktion über dem Rahmen eines veränderbaren Objektes befinden, nimmt die Maus die Form eines Doppelpfeils an. Halten Sie die linke Maustaste gedrückt und ziehen Sie den Rahmen, bis das Objekt die gewünschte Größe erreicht hat. Ziehen Sie an einer Ecke, um das Längenverhältnis der Seiten beizubehalten. Wenn Sie an einer Seite ziehen, wird das Objekt höher bzw. breiter.

Mit der [Back]-Taste oder durch Klicken auf das Symbol können Sie die letzte Änderung der Position oder Größe eines Objektes rückgängig machen.

#### <span id="page-24-0"></span>*5.5 Menütitel Info*

#### <span id="page-24-1"></span>**5.5.1 Menüeintrag "Copyright"**

Sie erhalten die Copyrightmeldung mit Informationen zur Versionsnummer des Programms.

Über den Knopf "**System**" erhalten Sie Informationen zu Ihrem Rechner und den Verzeichnissen, mit denen das Programm **GGU-ENSLIN** arbeitet.

#### <span id="page-24-2"></span>**5.5.2 Menüeintrag "Maximalwerte"**

Sie erhalten Angaben über die im Programm vorgesehenen Maximalwerte.

#### <span id="page-24-3"></span>**5.5.3 Menüeintrag "Hilfe"**

Es wird das Handbuch zum Programm **GGU-ENSLIN** als PDF-Dokument aufgerufen. Die Hilfe-Funktion kann ebenfalls durch Drücken der Funktionstaste [**F1**] gestartet werden.

#### <span id="page-24-4"></span>**5.5.4 Menüeintrag "GGU-Homepage"**

Über dieses Menü gelangen Sie zur GGU-Software Homepage: www.ggu-software.com. Informieren Sie sich in regelmäßigen Abständen über neue Programmversionen und *Download*-Angebote.

Wenn Sie automatisch über Neuerungen in unseren Programmen informiert werden möchten, tragen Sie sich bitte für den Newsletter unserer Knowledge-Base auf der folgenden Internetseite ein: http://kbase.civilserve.com.

#### <span id="page-24-5"></span>**5.5.5 Menüeintrag "GGU-Support"**

Über dieses Menü gelangen Sie zum Support-Bereich auf der GGU-Software Homepage www.ggu-software.com.

#### <span id="page-24-6"></span>**5.5.6 Menüeintrag "Was ist neu?"**

Sie erhalten Informationen über die Neuerungen in Ihrer Version gegenüber älteren Programmversionen.

#### <span id="page-24-7"></span>**5.5.7 Menüeintrag "Spracheinstellung"**

Sie können unter diesem Menüeintrag die Sprache (Deutsch oder Englisch) für die Darstellung der Grafiken und der Programmmenüs auswählen. Um englischsprachig zu arbeiten, aktivieren Sie die beiden Schalter "**Dialoge + Menüs übersetzen (translate dialogues, menus)**" und "**Graphiktexte übersetzen (translate graphics)**".

Alternativ können Sie auch zweisprachig arbeiten, z.B. mit deutschen Dialogboxen und Menüs, aber einer Grafikausgabe in Englisch. Das Programm startet immer in der Sprache, in der es beendet wurde.

## <span id="page-25-0"></span>**6 Tipps und Tricks**

#### <span id="page-25-1"></span>*6.1 Tastatur und Maus*

Mit den Cursortasten und den [**Bild auf**]- und [**Bild ab**]-Tasten können Sie ein Scrollen des Bildschirms über die Tastatur erreichen. Durch Klicken und Ziehen der Maus bei gedrückter [**Strg**]- Taste aktivieren Sie die Lupenfunktion, d. h. der gewählte Ausschnitt wird bildschirmfüllend dargestellt. Des Weiteren können Sie das Mausrad nutzen, um in die Bildschirmdarstellung reinoder rauszuzoomen oder diese zu verschieben. Folgende Mausradfunktionen stehen Ihnen zur Verfügung:

- Mausrad hoch  $=$  Bildschirmausschnitt nach oben verschieben
	- $M$ ausrad runter  $=$  Bildschirmausschnitt nach unten verschieben
- $[Strg] + Mausrad hoch = Bildschirmauschnitt vergrößern (ins Bild zoomen)$
- **[Strg**] + Mausrad runter = Bildschirmausschnitt verkleinern (aus Bild heraus zoomen)
- $[Shift] + Mausrad hoch = Bildschirmauschnitt nach rechts verschieben$
- **[Shift]** + Mausrad runter = Bildschirmausschnitt nach links verschieben

Wenn Sie mit der rechten Maustaste an einer beliebigen Stelle auf dem Bildschirm klicken, erhalten Sie ein Kontextmenü, das die wichtigsten Menüeinträge beinhaltet.

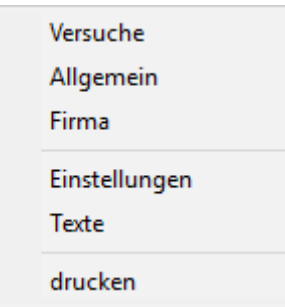

Mit einem Doppelklick der linken Maustaste über Formblatt-Elementen oder Mini-CAD-Objekten, springen Sie direkt in den Editor für das ausgewählte Objekt, um z.B. Eingaben zu ändern. Wenn Sie bei gedrückter [**Shift**]-Taste einen Doppelklick der linken Maustaste über Formblatt-Elementen durchführen, springen Sie in den Editor zur Einstellung von Position, Größe und Aussehen des Elementes.

#### <span id="page-25-2"></span>*6.2 Funktionstasten*

Einige Funktionstasten sind mit Programmfunktionen belegt. Die Zuordnung ist hinter den entsprechenden Menüeinträgen vermerkt. Die Belegung der Funktionstasten ist im Einzelnen:

- [**Esc**] aktualisiert den Bildschirminhalt und setzt den Bildschirmausschnitt auf das eingestellte Blattformat (DIN A4) zurück. Das ist z. B. dann interessant, wenn Sie mit der Lupenfunktion Teilausschnitte der Zeichnung auf dem Bildschirm dargestellt haben und schnell zur Gesamtübersicht zurückkehren wollen.
- [**F1**] ruft die Handbuch-Datei auf.
- **F2**] aktualisiert den Bildschirm, ohne den Bildausschnitt zu verändern.
- [**F11**] ruft den Menüeintrag "**Formblatt / Objekte verschieben**" auf.

#### <span id="page-26-0"></span>*6.3 Symbol "Bereich kopieren/drucken"*

Wenn Sie das Symbol "**Bereich kopieren/drucken"** in der Symbolleiste für Menüeinträge anklicken, erhalten Sie eine Dialogbox, in der Ihnen die Möglichkeiten dieser Funktion erläutert werden. Sie können darüber Bereiche Ihrer Bildschirmgrafik entweder kopieren und z.B. in Ihren Berichtstext einfügen oder direkt auf einem Drucker ausgeben.

Sie wählen in der Dialogbox daher zunächst aus, wohin die Bereichskopie übergeben werden soll: "**Zwischenablage**", "**Datei**" oder "**Drucker**". Nach Verlassen der Dialogbox wird Ihr Cursor als Kreuz angezeigt und Sie können bei gedrückter linker Maustaste den gewünschten Bereich umfahren. Haben Sie den Bereich nicht nach Ihren Vorstellungen erfasst, brechen Sie kommende Boxen ab und rufen die Funktion durch erneutes Klicken auf das Symbol wieder auf.

Wenn Sie "**Zwischenablage**" gewählt hatten, wechseln Sie nach der Bereichserfassung z.B. in Ihr Word-Dokument und lassen dort über "*Bearbeiten / Einfügen*" den kopierten Bereich einfügen.

Wenn Sie "**Datei**" angewählt hatten, erscheint nach Festlegung des Bereiches die folgende Dialogbox:

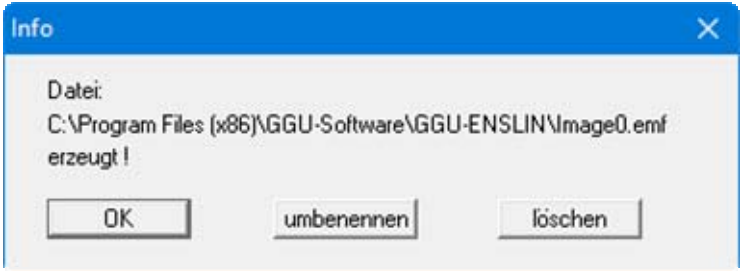

Die Datei wird standardmäßig in dem Ordner gespeichert, in dem Sie das Programm starten, und erhält den Dateinamen "**Image0.emf**" mit fortlaufender Nummerierung, wenn Sie mehrere Dateien erstellen. Wenn Sie in der Dialogbox auf den Knopf "**umbenennen**" klicken, erhalten Sie eine Dateiauswahlbox und können die Bereichskopie unter einem anderen Dateinamen in das von Ihnen gewünschte Dateiverzeichnis speichern lassen. Über den Knopf "**löschen**" brechen Sie den Speichervorgang ab.

Wenn Sie in der ersten Dialogbox den Knopf "**Drucker**" ausgewählt hatten, erscheint nach der Bereichserfassung eine Dialogbox, in der Sie die Druckereinstellungen festlegen können. Anschließend erscheint eine Dialogbox, mit der Sie die Bildeinstellungen für die Ausgabe festlegen. Nach Bestätigung Ihrer Einstellungen wird der definierte Bereich auf dem ausgewählten Drucker ausgegeben.

## <span id="page-27-0"></span>**7 Index**

## **A**

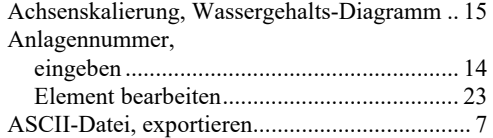

## **B**

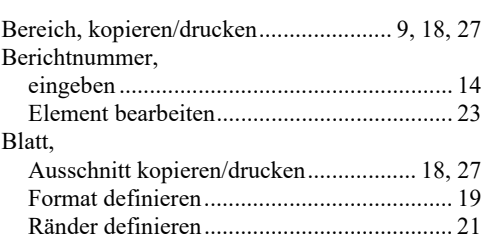

## **C**

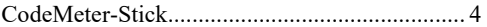

## **D**

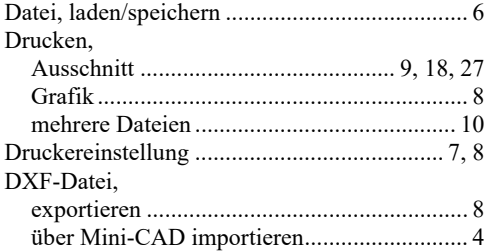

## **E**

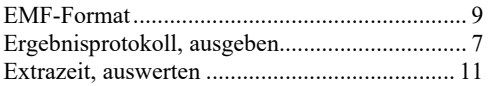

## **F**

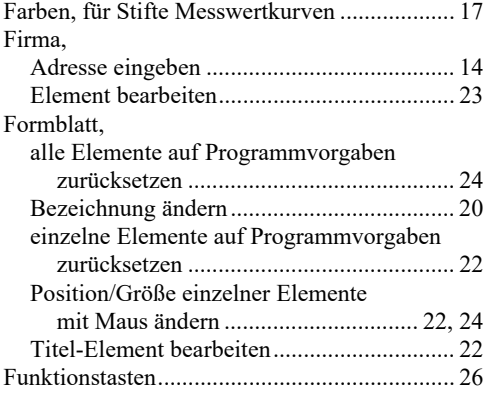

## **G**

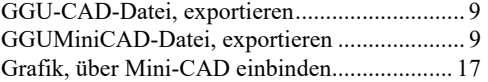

## **H**

Handbuch, als PDF-Dokument starten ............. 25

## **I**

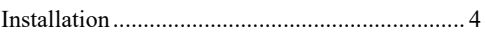

## **K**

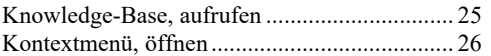

## **L**

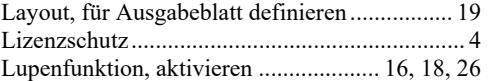

## **M**

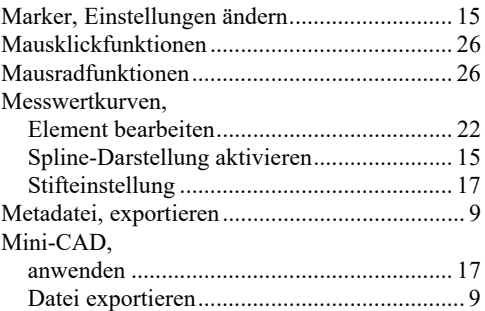

## **P**

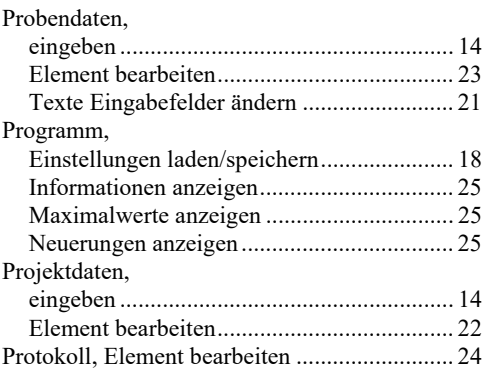

## **S**

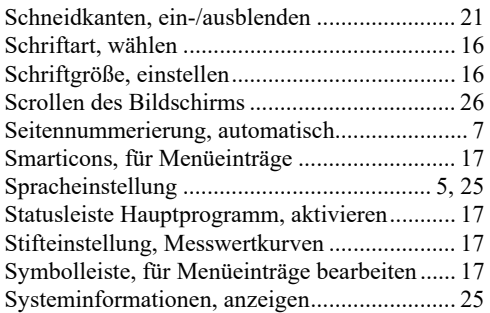

## **T**

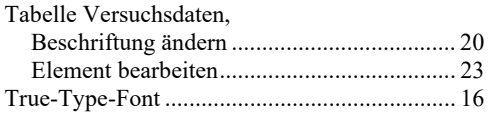

## **U**

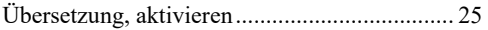

## **V**

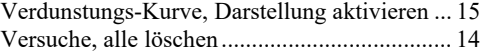

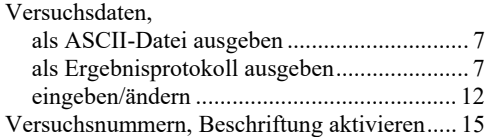

## **W**

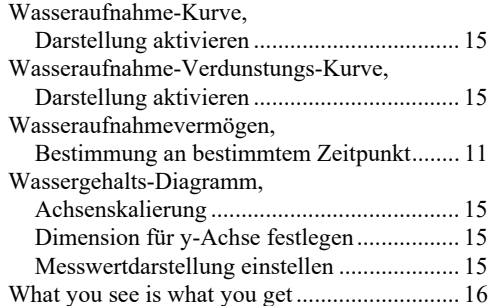

## **Z**

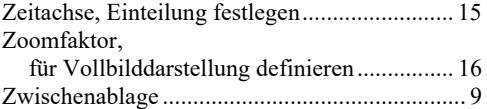